# Recruitment Centre

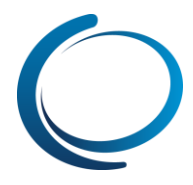

## Recruitment Centre: My New Starters – View and create New starter tasks

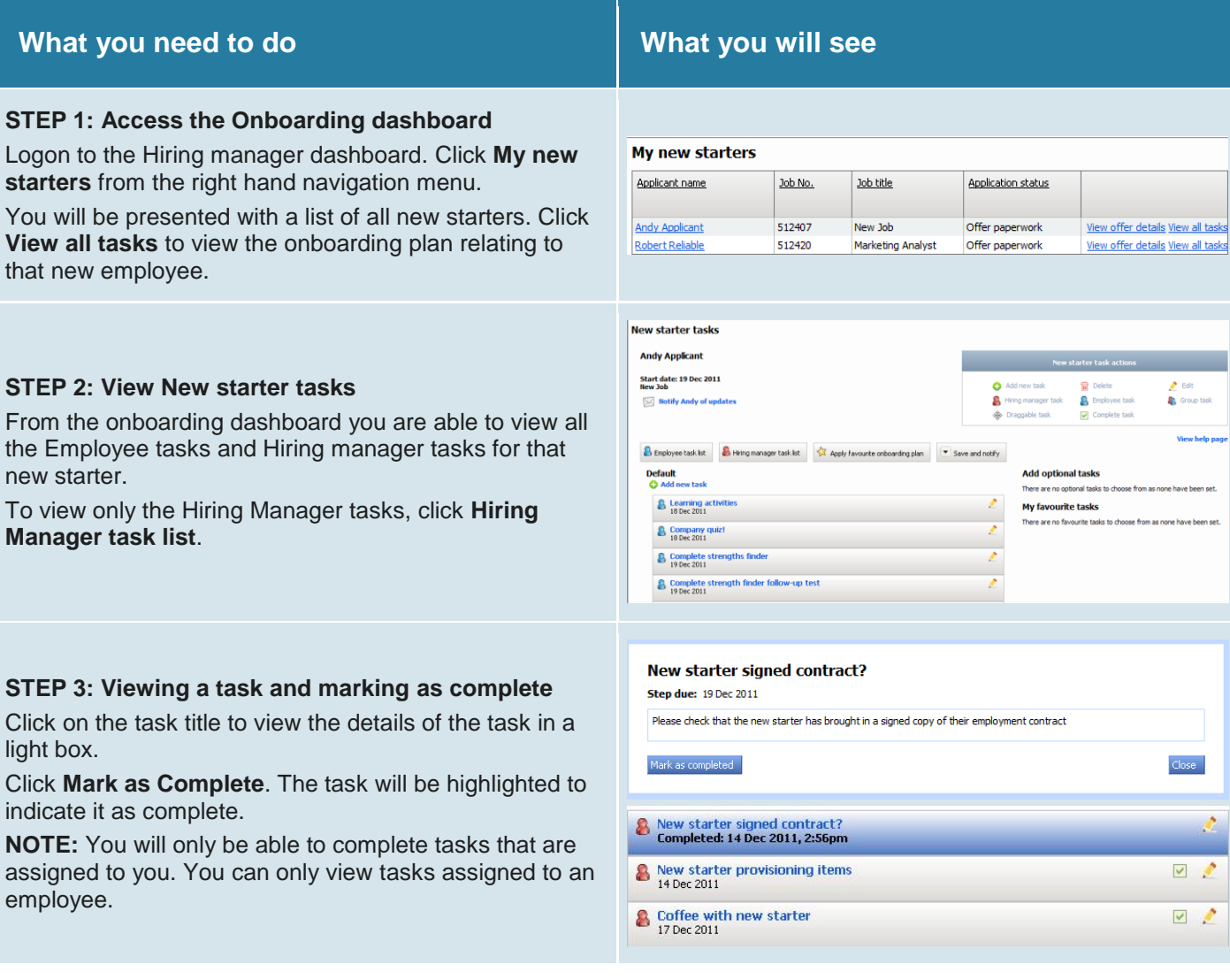

# Recruitment Centre

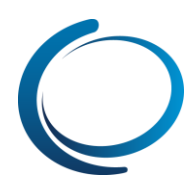

#### **STEP 4: Create a new task**

Create a new task by clicking Add new task lo above the existing task list.

You will be prompted to fill in the relevant new information.

**Title:** Title of the task.

**Group:** What workflow heading this task appea

**Content:** Detailed description about the task.

**Due date:** If task has a specific due/start date, yes and set when it is due/start based on the n days before or after the person's start date.

**Time:** Time of when task is to commence or do

**Activity type:** 

**Task allocated to:** Who the task is assigned to

Add to favourites: Adds the task to My favour list. From here you can add the task to other n starters.

Click **Save** when done.

### **STEP 5: Edit a task**

Edit an existing task by clicking on the **Pencil** against the task.

Update the required information and click **Save**.

**NOTE:** You can edit a Favourite task the same

### **STEP 6: Add a favourite task**

From My new starters, click View all tasks to onboarding plan relating to that new employee.

From the My favourite tasks list, click the Add to the task you want to add to a new starters o plan.

You will be presented with the option to modify prior to adding the task to the onboarding plan.

#### **STEP 7: Notify New starter of changes**

Click on the **Notify {name of employee} of up** at the bottom of the page to notify the employe updates to their onboarding plan.

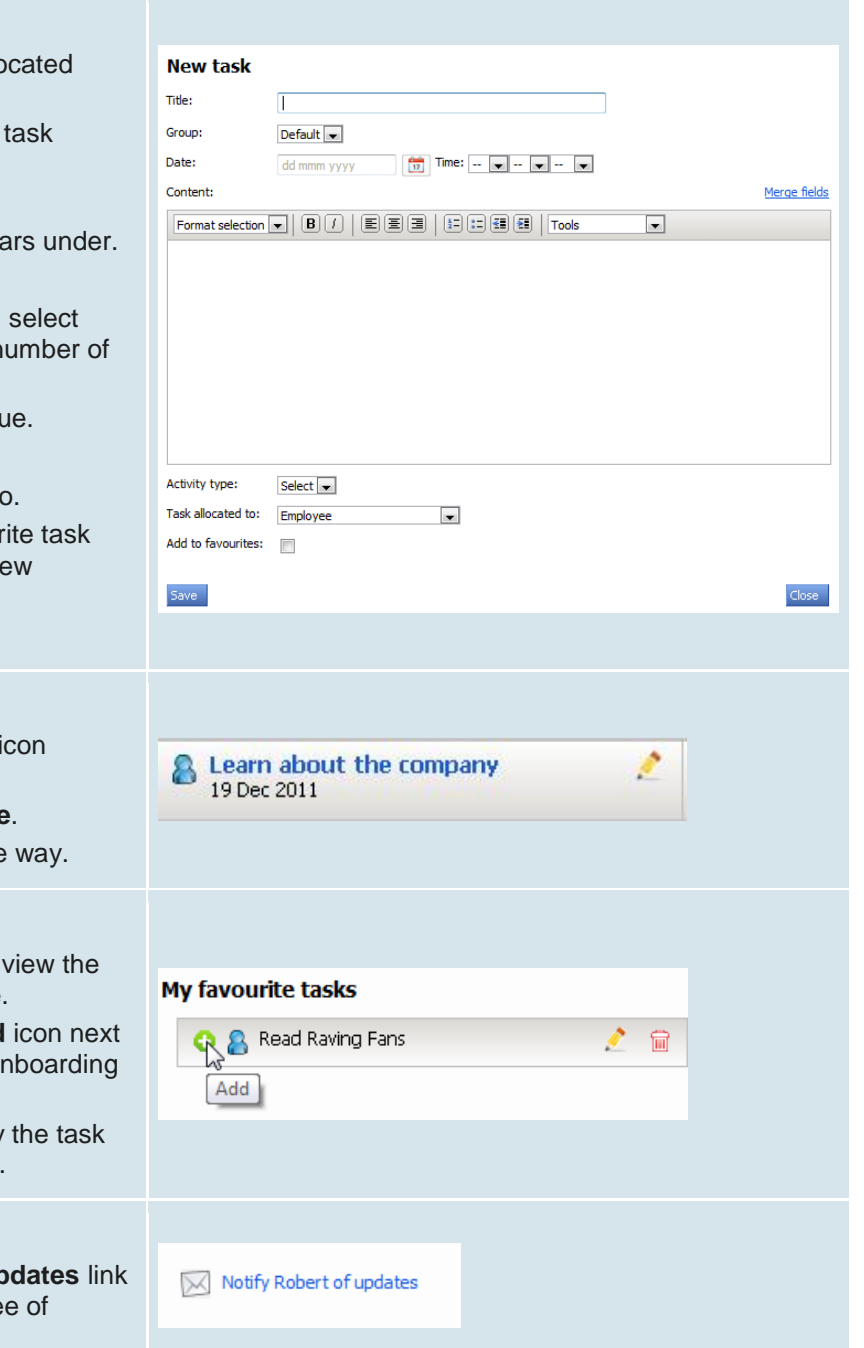